<span id="page-0-2"></span>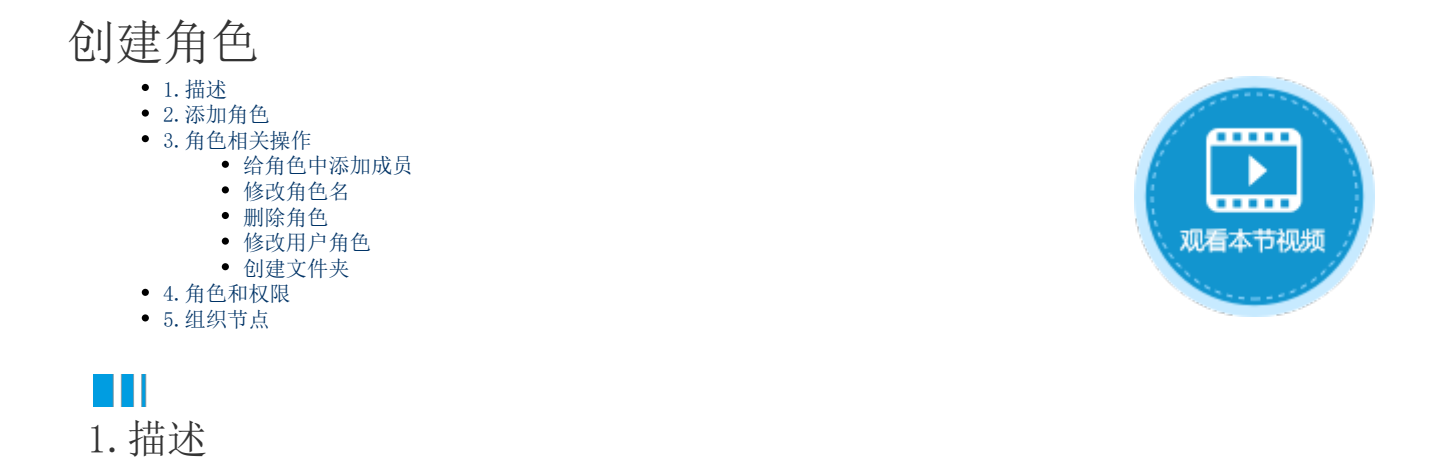

<span id="page-0-0"></span>用户角色为平行结构(无上下级关系),表示一类用户,可以配置如"管理员角色"、"临时工作人员角色"、"审计角色"等。 在管理控制台的"用户管理"区域中,单击"角色"显示所有的角色。在搜索框中输入关键字可搜索角色。

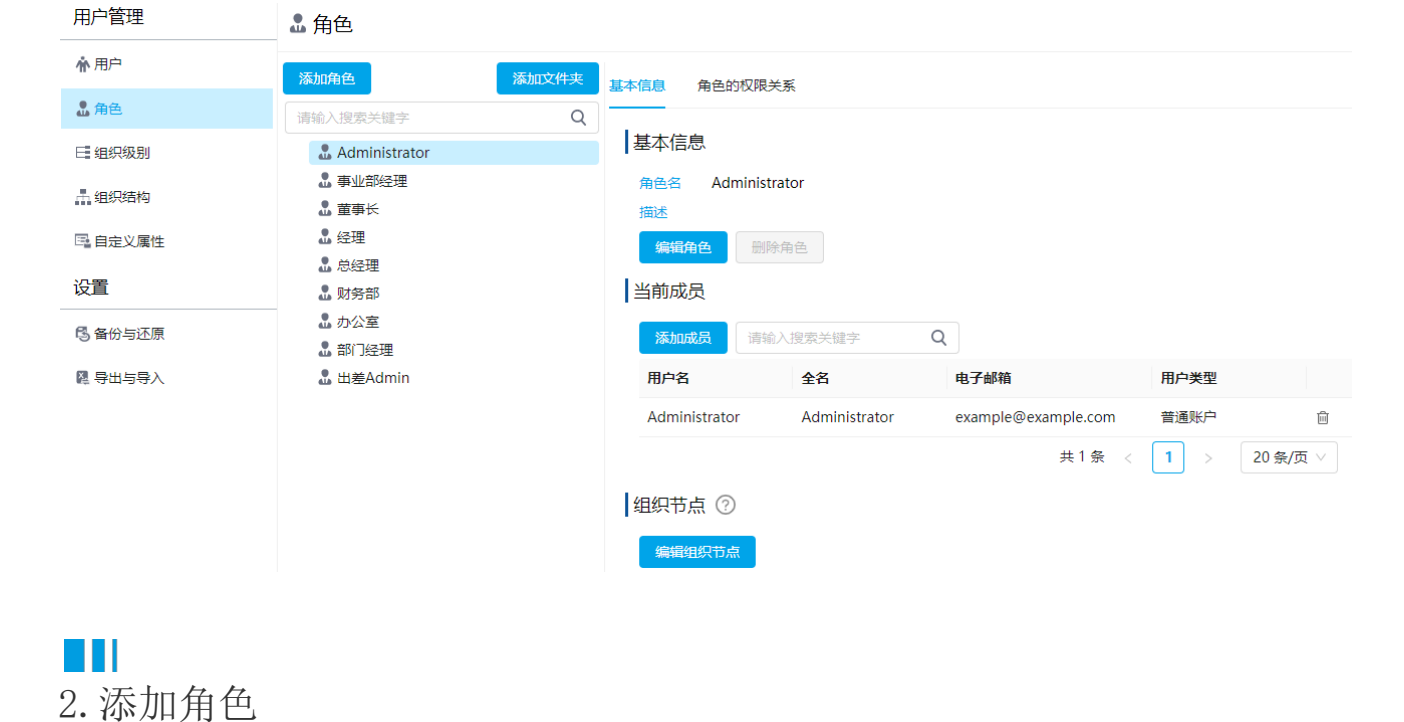

<span id="page-0-1"></span>在角色列表上方,单击"添加角色",在弹出的对话框中输入角色名。

# ▲角色

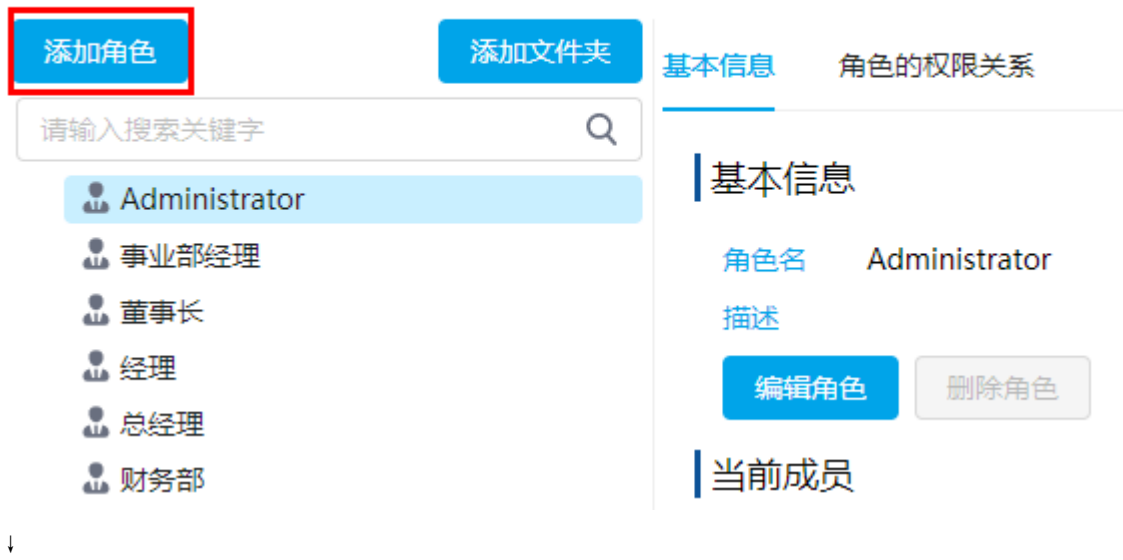

# 添加角色  $\times$ \* 角色名 总经理 文件夹名称 V 描述 取消 确定:

例如添加角色"总经理"后,会在角色列表中显示出来。

# ▲角色

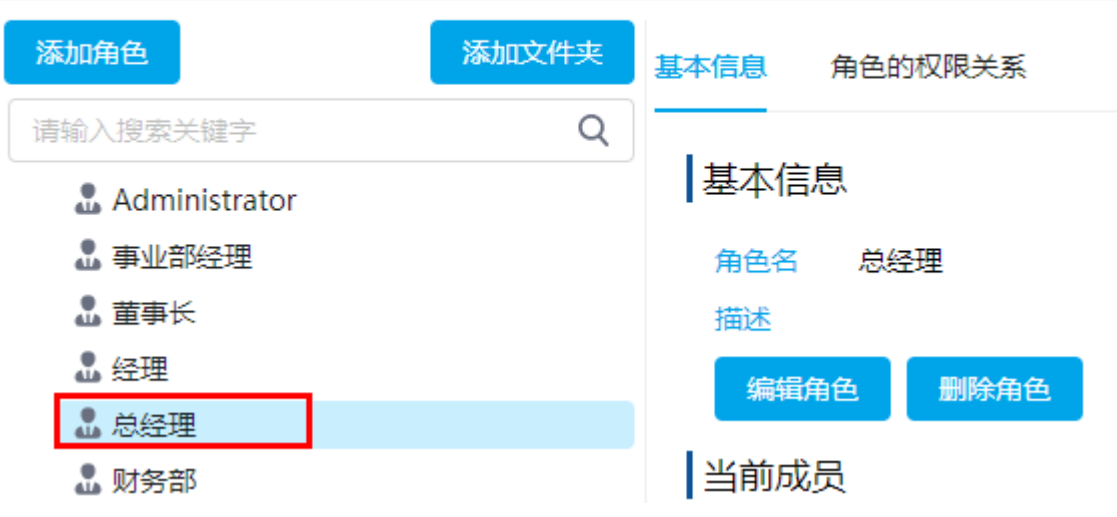

<span id="page-2-0"></span>H II 3.角色相关操作

### <span id="page-2-1"></span>给角色中添加成员

添加角色后,您还需要给角色中添加成员。

操作步骤

0

 $\bullet$ 

选中角色, 在其右侧单击"添加成员"。

#### ▲角色

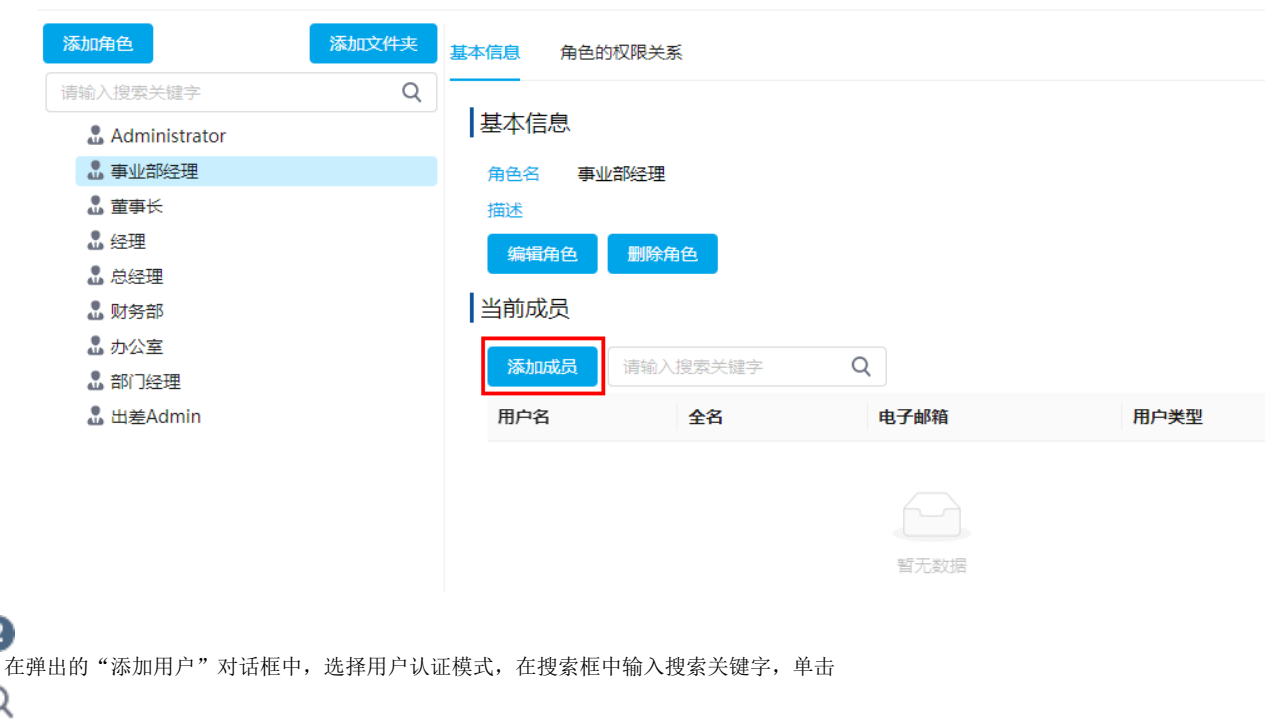

Q 或按回车键进行搜索,也可以直接勾选用户。

### 添加用户

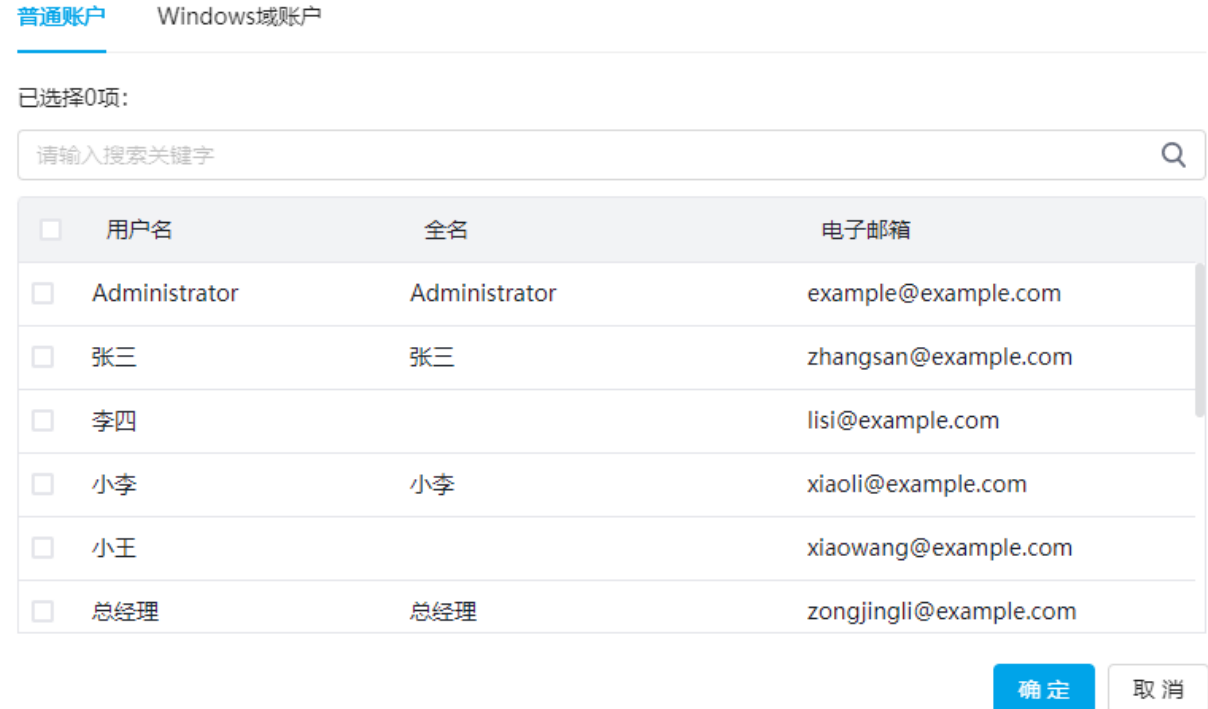

说明

3

这里选择的用户认证模式需与创建用户时的认证模式一致。 • 如果创建用户时选择的是"Forms 身份验证用户", 则这里选择"普通帐户"。 如果创建用户时选择的是"Windows 验证用户",则这里选择"Windows域用户"。

单击"确定"后即可成功添加用户。您可以多次搜索并勾选后用户签名的复选框后,最后单击"确定",一次性将所有所选用户进行 添加,方便您添加用户。

### 添加用户

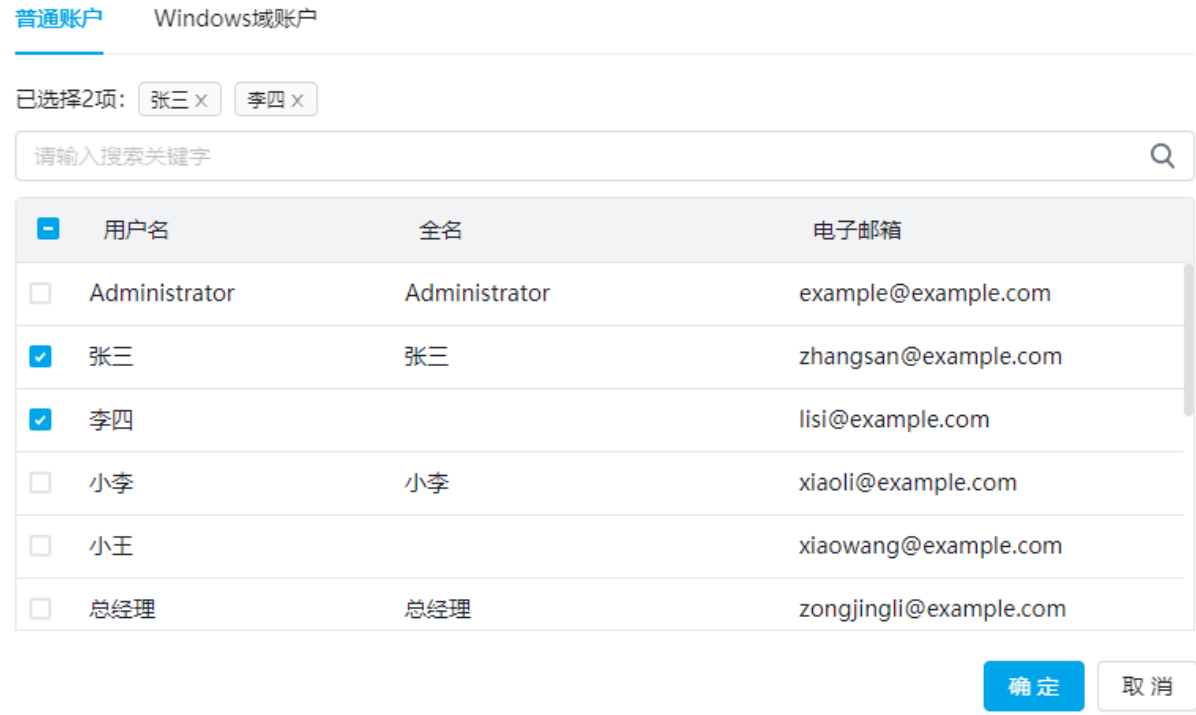

### <span id="page-4-0"></span>修改角色名

选择一个角色,在右侧基本信息中,单击"编辑角色",在弹出的对话框中修改角色名。

# ▲角色

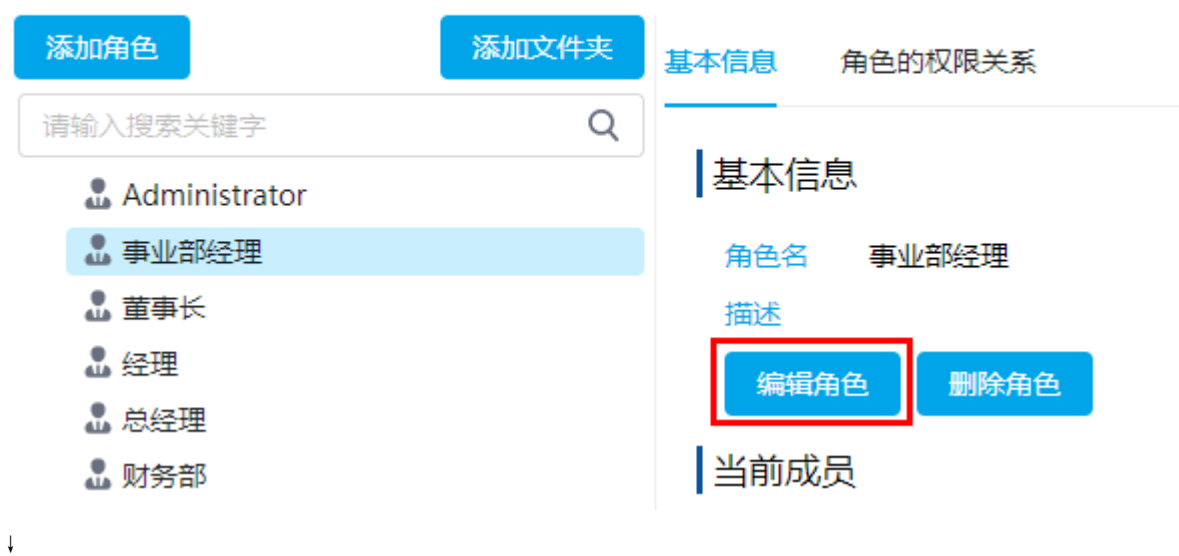

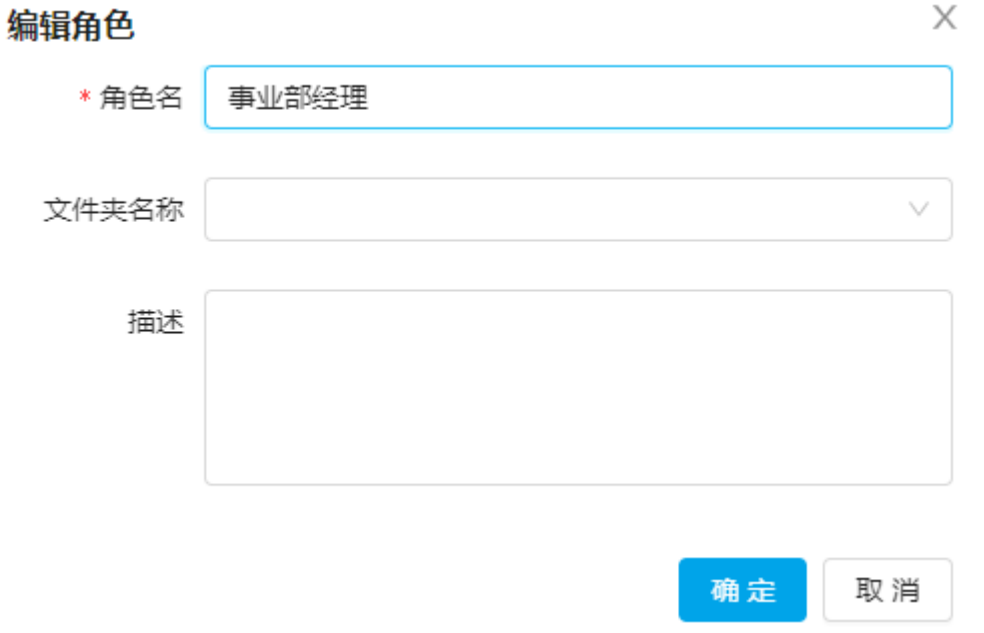

### <span id="page-5-0"></span>删除角色

选择一个角色, 在右侧基本信息中, 单击"删除角色"。

# ▲角色

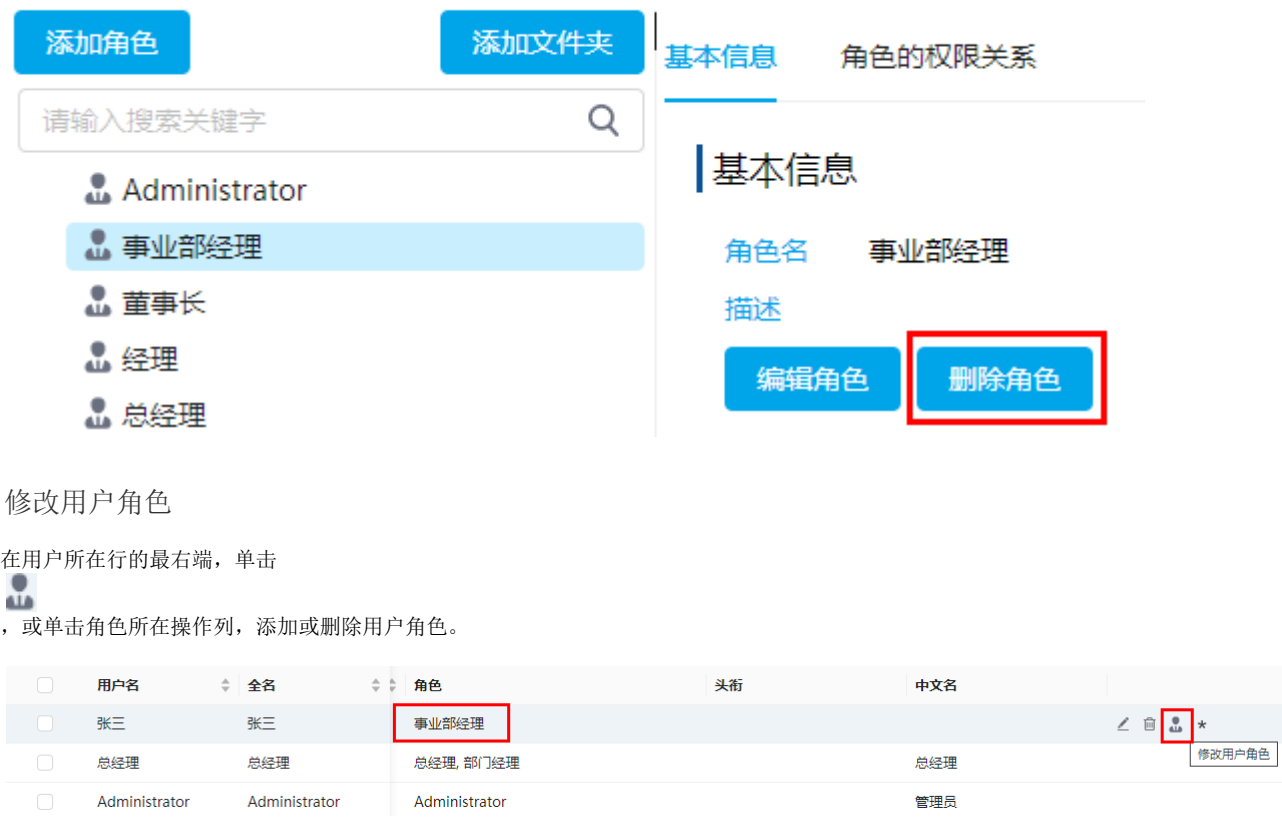

<span id="page-5-1"></span>或勾选用户名前的复选框,勾选一个用户,单击"修改用户角色"。

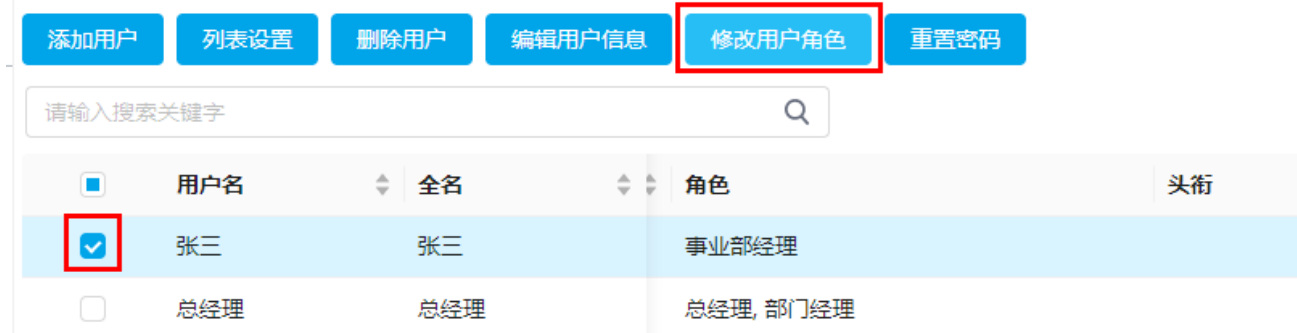

<span id="page-6-0"></span>创建文件夹

单击"创建文件夹",可创建角色的文件夹,在文件夹中管理角色。文件夹用于将角色分组,便于角色的查找和管理。

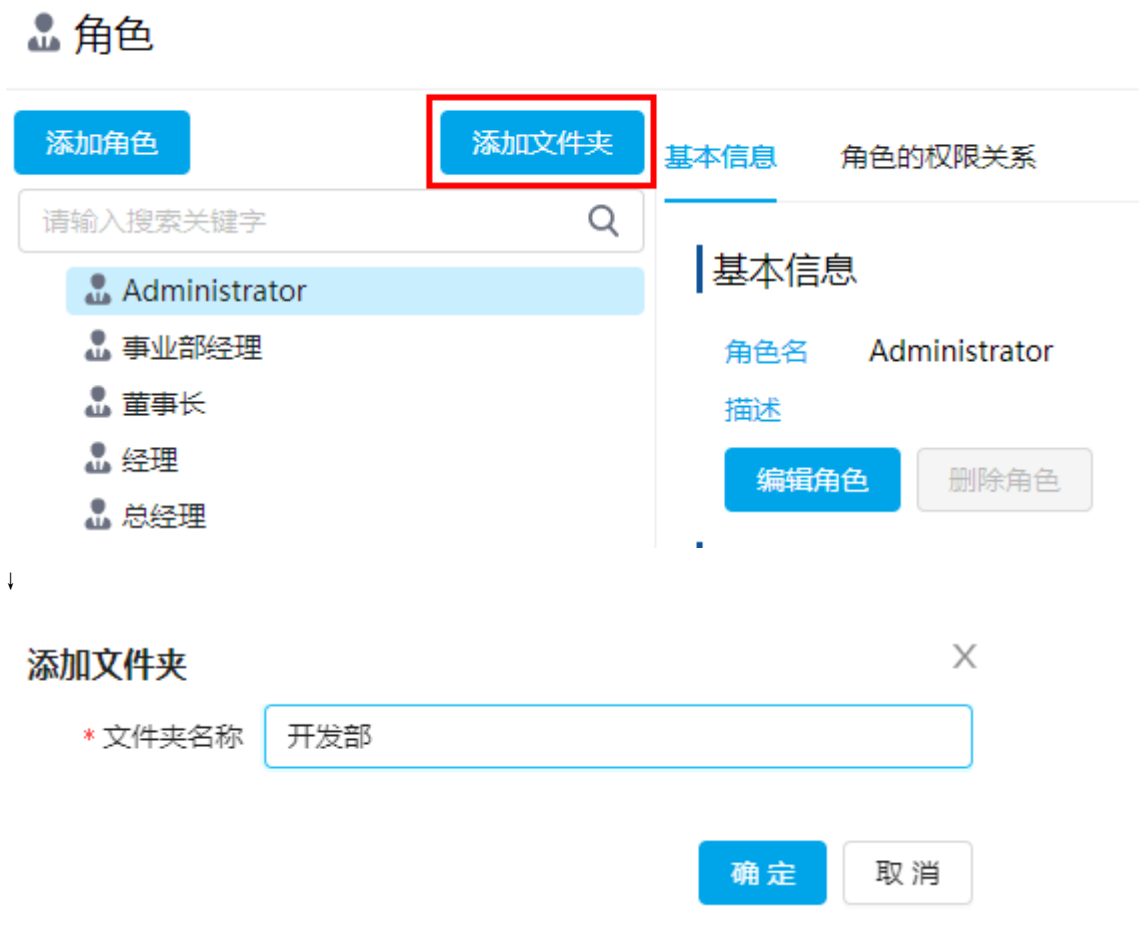

选中文件夹,单击"添加角色",在添加角色时,可选择角色的文件夹。

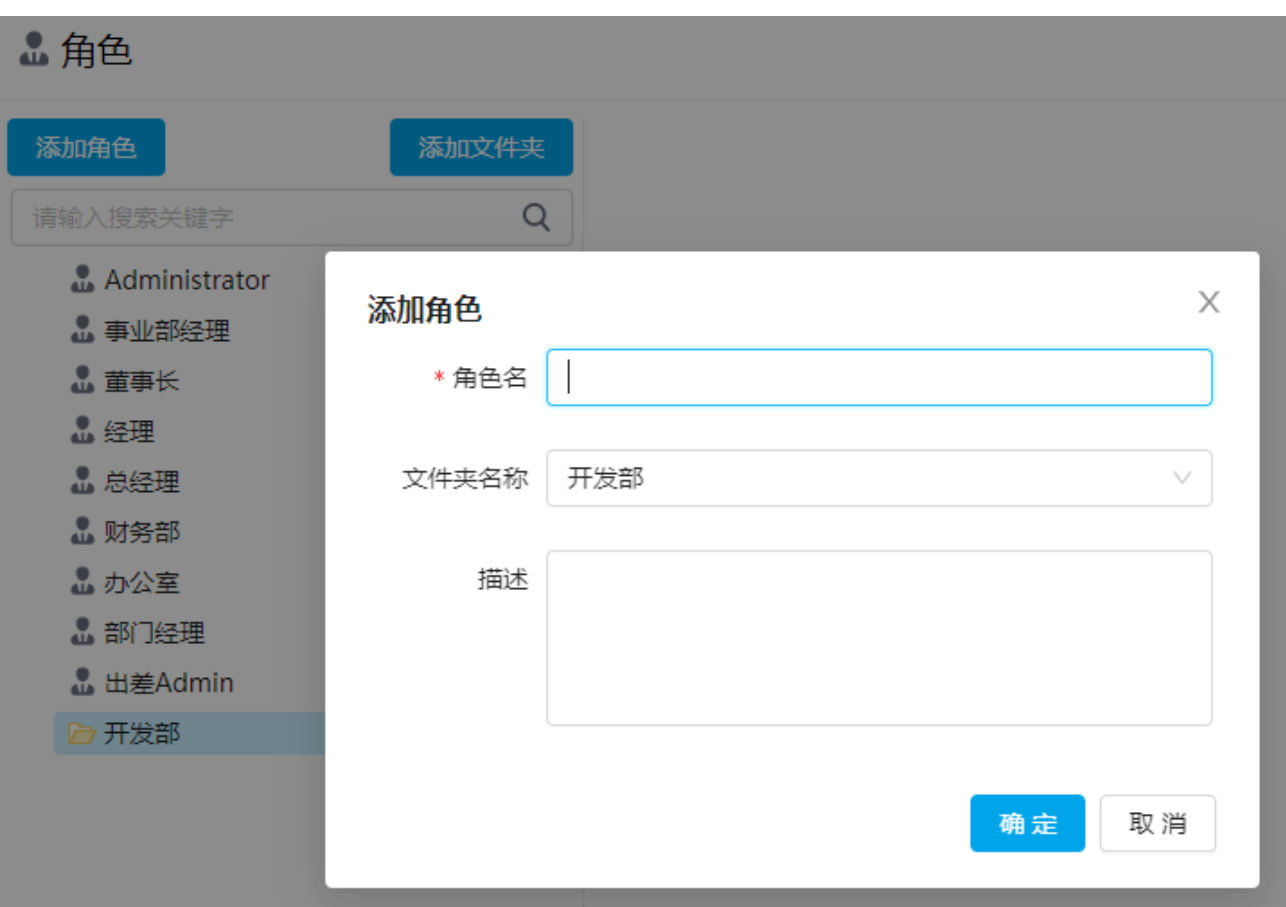

## <span id="page-7-0"></span>HH. 4.角色和权限

在角色的权限关系中,可以查看/设置当前角色所拥有的角色权限,并且会列出拥有当前角色权限的角色。

拥有以下角色权限

单击"拥有以下角色权限"后的

,在弹出的角色设置对话框中勾选角色,表示在权限功能中(如页面权限、数据权限、服务端命令等),当前角色拥有这些选择的角色的 权限。

## ▲角色

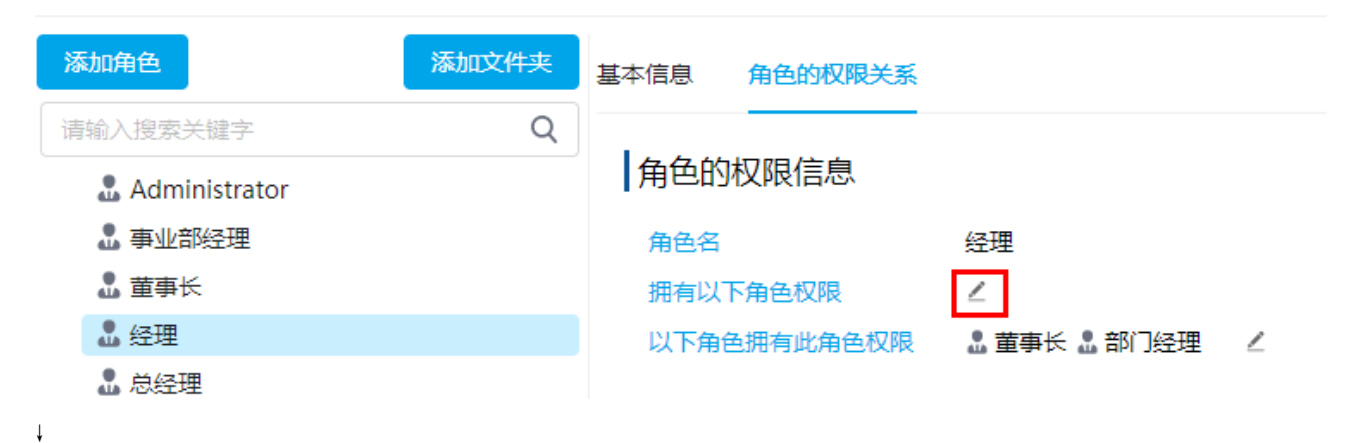

### 角色设置

\*选择角色,表示在权限功能中比如页面权限,数据权限,服务端命令等,"经理"拥有这些选择的角色的权限 已选择2项: 事业部经理 × 总经理 ×

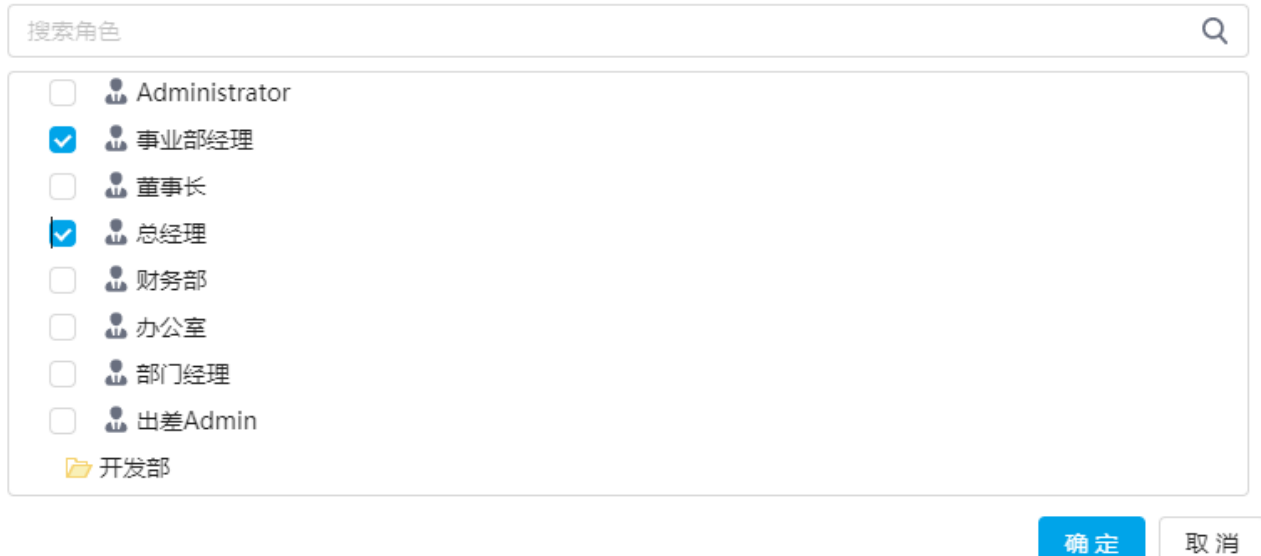

例如勾选"事业部经理"和"总经理",单击"确定"后,在角色的权限关系中可以看到,当前的"经理"角色拥有"事业部经理"和" 总经理"角色的权限。

### ▲角色

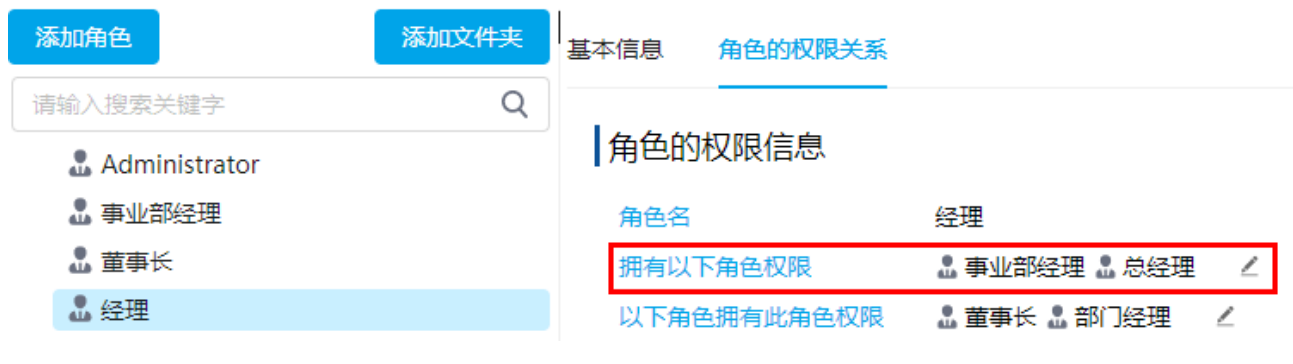

以下角色拥有此角色权限

单击"以下角色拥有此角色权限"后的

,在弹出的角色设置对话框中勾选角色,表示在权限功能中(如页面权限、数据权限、服务端命令等),所选角色拥有当前角色的权限。

### ▲角色

↓

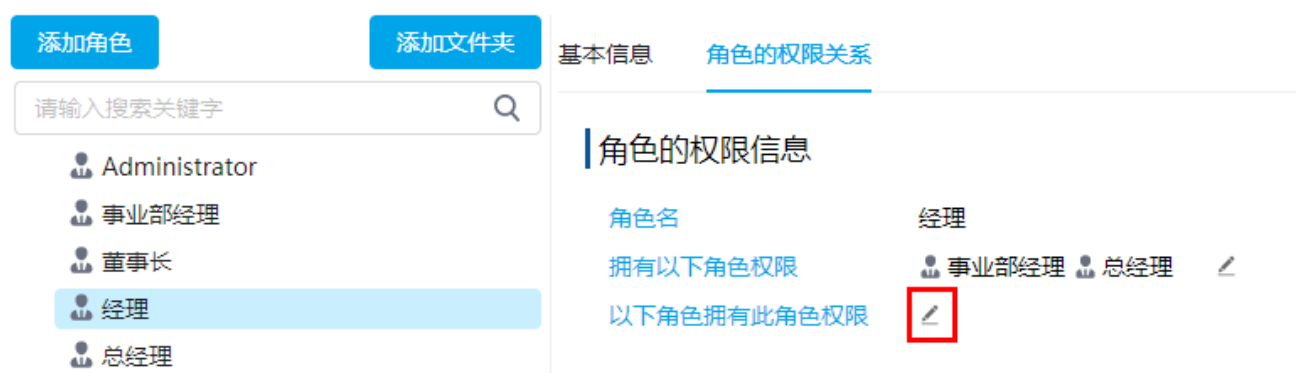

#### 角色设置

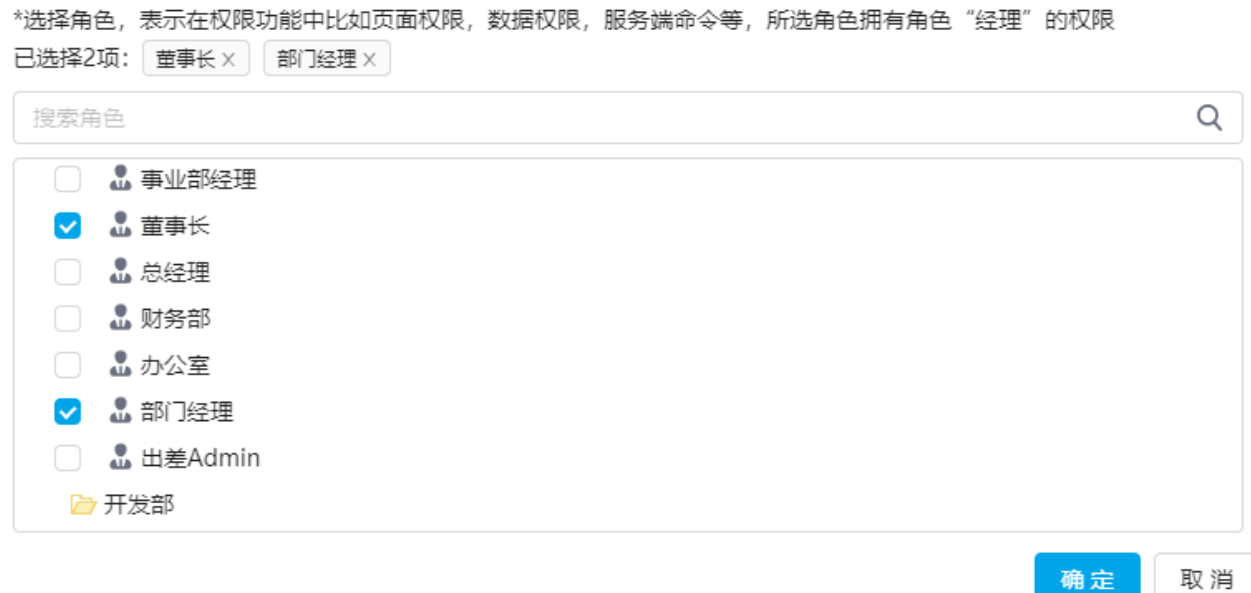

例如勾选角色"董事长"和"部门经理",则角色"经理"会拥有"董事长"和"部门经理"的权限。

## ▲角色

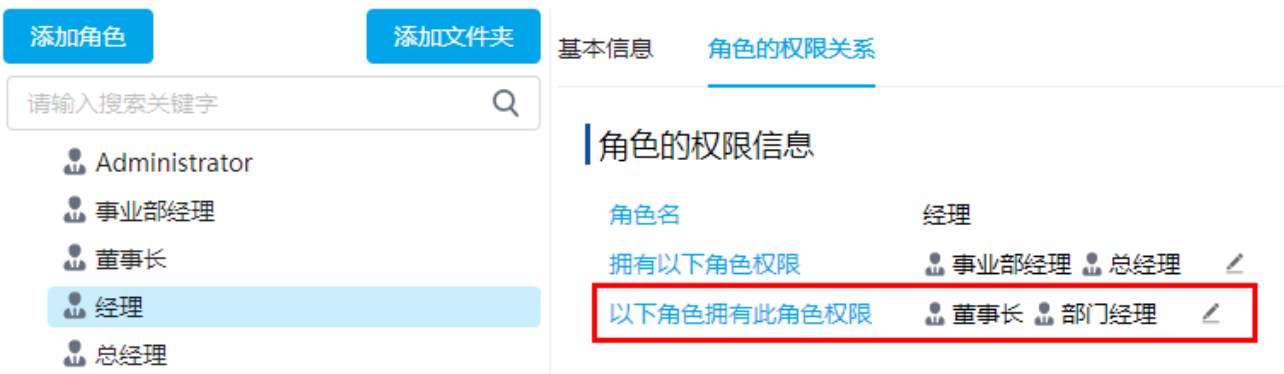

角色的权限关系图

选择一个角色后,在角色的权限关系中,可以看到角色的权限关系图,您可以查看到哪些角色拥有当前角色的权限,以及当前角色拥有哪 些角色的权限。

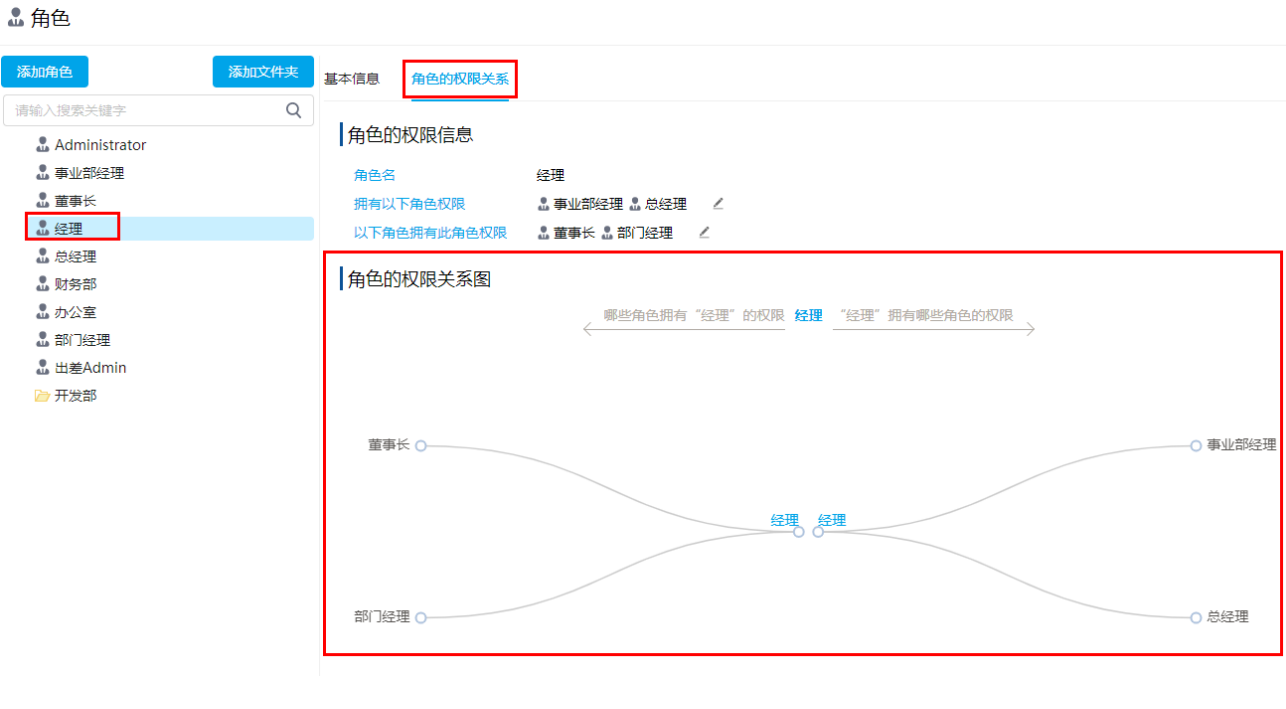

## <span id="page-10-0"></span> $\blacksquare$ 5.组织节点

角色支持添加组织节点,表示组织节点中的成员属于此角色。选择组织节点时,可以选择本节点成员,或者本节点以及子节点的所有成员 。

选择一个角色后, 在右侧基本信息的"组织节点"区域, 单击"编辑组织节点"。

#### ▲角色

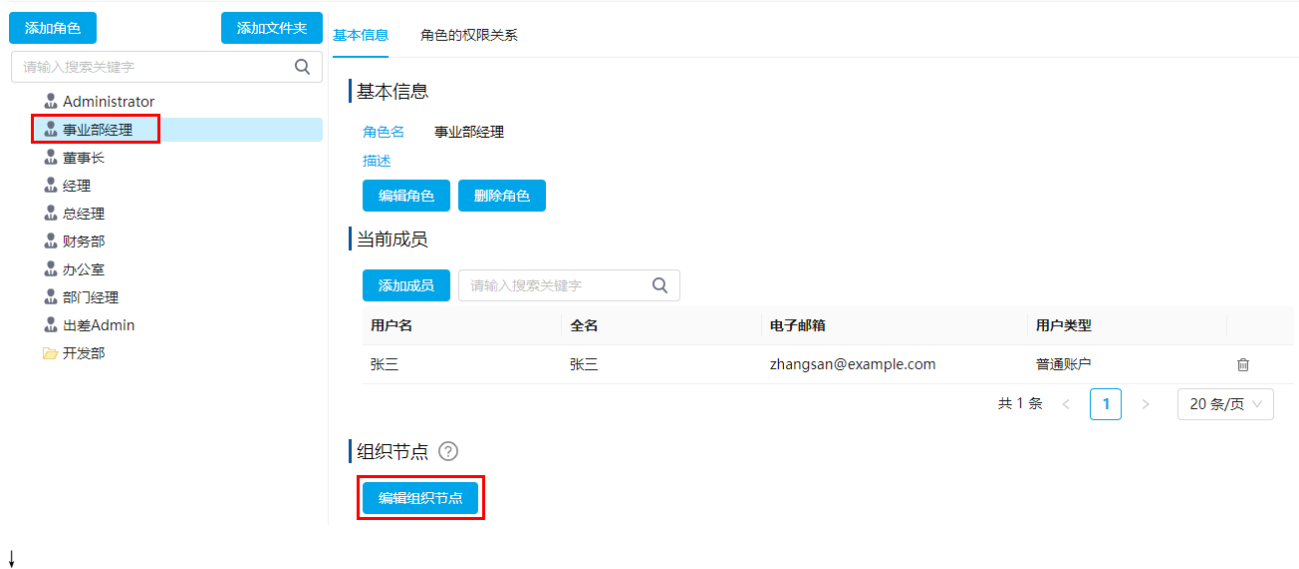

### 组织筛选设置

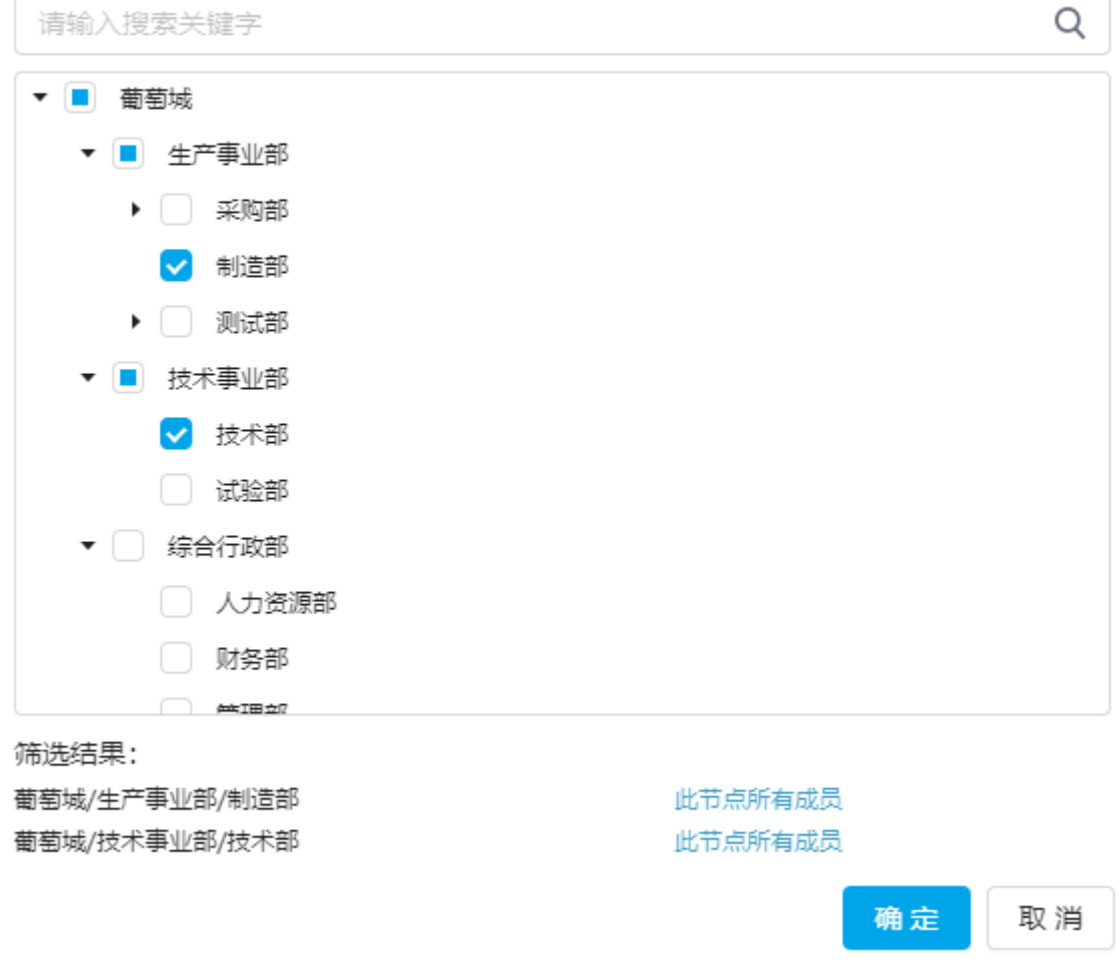

在弹出的"组织筛选设置"对话框中,选择组织节点,选择后会在下方列出所选择的组织。

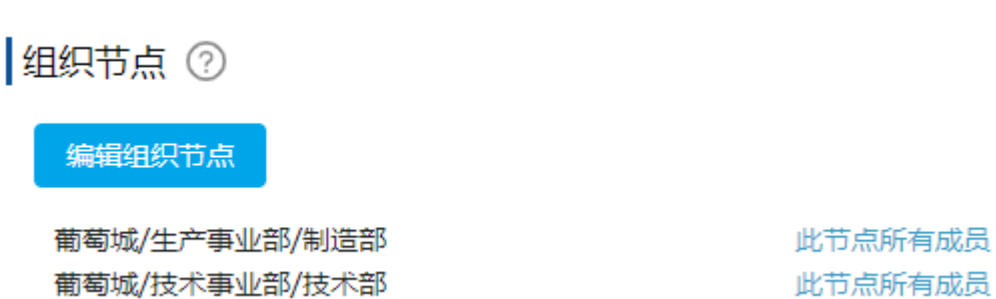

[回到顶部](#page-0-2)